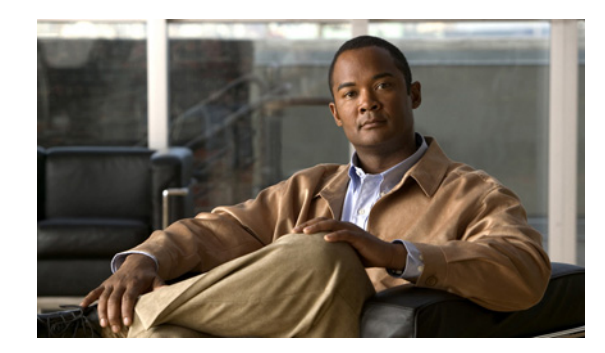

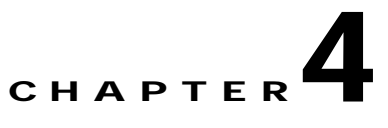

# **Administering a Video Portal Appliance**

**Revised: March 29, 2007**

This chapter explains how you can use AAI to administer a Video Portal appliance. Topics are organized in these sections:

- **•** [Starting and Using AAI, page 4-1](#page-0-0)
- **•** [Performing Routine Administrative Tasks, page 4-1](#page-0-1)
- **•** [Selecting the Video Formats to Support, page 4-3](#page-2-0)
- **•** [Naming or Renaming Your Video Portal, page 4-4](#page-3-0)
- **•** [Changing the Network Settings for an Appliance, page 4-4](#page-3-1)

# <span id="page-0-0"></span>**Starting and Using AAI**

To start AAI from the appliance login prompt, enter the username **admin** and enter the password that you specified for the admin account when you completed the checklist of tasks in Chapter 2, "Setting Up and Configuring a Video Portal Appliance."

To see options or change selections in AAI, do any of the following:

- **•** To highlight an option or to navigate through the list of options, press the Up/Down arrow keys.
- **•** To select or deselect a highlighted option, press **Spacebar**.
- **•** To save your changes to an option that you selected for editing and let your take effect, press **Enter**.

# <span id="page-0-1"></span>**Performing Routine Administrative Tasks**

Topics in this section tell you how to perform routine tasks:

- **•** [Viewing Appliance System Information, page 4-2](#page-1-0)
- **•** [Obtaining or Transferring a Copy of the System Log, page 4-2](#page-1-1)
- **•** [Changing the Appliance Administrator Password, page 4-2](#page-1-2)
- **•** [Patching or Updating Appliance Software, page 4-3](#page-2-1)
- **•** [Restarting an Appliance, page 4-3](#page-2-2)
- **•** [Shutting Down an Appliance, page 4-3](#page-2-3)

#### <span id="page-1-0"></span>**Viewing Appliance System Information**

To see system information for the appliance, [log in](#page-0-0), select **SHOW\_INFO**, then press **Enter**.

### <span id="page-1-1"></span>**Obtaining or Transferring a Copy of the System Log**

You can save a copy of the appliance log file to a USB drive that you attach directly to your appliance, or you can transfer a copy of the log to any SFTP-enabled server.

**Step 1** [Log in](#page-0-0), select **APPLIANCE\_CONTROL**, then press **Enter**.

**Step 2** Select **GET\_SYSLOG**, press **Enter**, then do one of the following:

- **•** To transfer a copy of the log to an attached USB drive, select **USB**, then press **Enter**.
- **•** To transfer a copy of the log by SFTP to a reachable server:
	- **a.** Select **SFTP**, then press **Enter**.
	- **b.** Enter the SFTP server IP address or routable DNS name, then press **Enter**.
	- **c.** Enter the username that you use when you log in to the SFTP server, then press **Enter**.
	- **d.** Enter the password that you use when you log in to the SFTP server, then press **Enter**.

A system message in AAI tells you if the SFTP file transfer was successful.

#### <span id="page-1-2"></span>**Changing the Appliance Administrator Password**

You can change the appliance administrator password. The password that you enter must contain at least 6 characters.

- **Step 1** [Log in](#page-0-0), select **APPLIANCE\_CONTROL**, then press **Enter**.
- **Step 2** Select **RESET\_PASSWORD**, then press **Enter**.
- **Step 3** Enter the new password, then press **Enter** .
- **Step 4** To confirm that you typed the password correctly, enter it again, then press **Enter**.

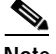

**Note** You must also enter the new password in the Web-based graphical user interface for DMM.

- **Step 5** Log in as an administrator to DMM, then select **Video Portal Module** from the untitled list at the top far-right of the page.
- **Step 6** Select **Setup > Deployment Locations**, then scroll down to the bottom of the page.
- **Step 7** In the "Video Portal Metadata" area, enter the new password in the Login password text box.
- **Step 8** Click **Save Deployment Locations**.

### <span id="page-2-1"></span>**Patching or Updating Appliance Software**

You can install a software patch or a software update.

- **Step 1** [Log in,](#page-0-0) select **APPLIANCE\_CONTROL**, then press **Enter**.
- **Step 2** Select **SOFTWARE\_UPDATE**, then press **Enter**.
- **Step 3** Insert the CD-ROM, then press **Enter**.

#### <span id="page-2-2"></span>**Restarting an Appliance**

You can restart an appliance.

**Step 1** [Log in,](#page-0-0) select **APPLIANCE\_CONTROL**, then press **Enter**.

**Step 2** Select **REBOOT**, then press **Enter** twice.

### <span id="page-2-3"></span>**Shutting Down an Appliance**

You can shut down an appliance.

- **Step 1** [Log in,](#page-0-0) select **APPLIANCE\_CONTROL**, then press **Enter**.
- **Step 2** Select **SHUTDOWN**, then press **Enter** twice.

# <span id="page-2-0"></span>**Selecting the Video Formats to Support**

Perform the following steps to configure Video Portal Control.

- **Step 1** [Log in,](#page-0-0) select **VP\_CONTROL**, then press **Enter**.
- **Step 2** Select **SUPPORTED\_MEDIA**, then press **Enter**.

Your video portal supports one or more video formats that you can choose or change. The Windows Media and Flash Video format options are enabled by default when Cisco manufactures the appliance, but you can select other options if you prefer.

**Step 3** Select the formats that your portal should support, then save your work. See [Starting and Using AAI,](#page-0-0)  [page 4-1](#page-0-0).

You can select any number of, and any combination of, these formats:

- **•** WMV Windows Media
- **•** FLV Flash Video
- **•** QT QuickTime
- **•** RM—Real Media
- **Step 4** If you selected:
	- **•** Two or more formats AAI prompts you to specify the format to deliver by default to a client system that meets all requirements to use every format. Select the default format, then press **Enter**.
	- **•** Three or more formats—AAI prompts you to specify the alternative format to deliver to a client system that meets all requirements to use every format except the one format that you made the default. Select the alternative format, then press **Enter**.
	- **•** Four or more formats AAI prompts you to specify the format to deliver to a client system that meets the requirements to use every format except the default and alternative formats. Select the tertiary format, then press **Enter**.
- **Step 5** When AAI shows you the order of precedence for the formats that it will deliver to client systems, press **Enter**.

# <span id="page-3-0"></span>**Naming or Renaming Your Video Portal**

You must specify a name for your video portal. You can change the name at any time.

**Step 1** [Log in](#page-0-0), select **VP\_CONTROL**, then press **Enter**. **Step 2** Select **INSTANCE NAME**, then press **Enter**. **Step 3** Enter the name. The name that you enter will be visible in the public HTTP URL that points to your Video Portal. **Step 4** When AAI shows you the name that you entered, press **Enter**.

# <span id="page-3-1"></span>**Changing the Network Settings for an Appliance**

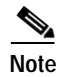

- **Note •** We recommend that you never change the static IP address that you assign to your Video Portal appliance.
	- **•** We recommend that you do not use DHCP to obtain the IP address for your appliance, due to the sometimes unpredictable expiration of IP addresses in DHCP systems and the administrative overhead of reconfiguring other devices to reestablish disrupted connections (for deployments or any other purpose).
	- **•** If you use your Video Portal appliance as one of your deployment locations— even though we strongly recommend that you *never* do—and if you used IP addresses instead of hostnames when you specified your deployment locations (in DMM-VPM at Setup > Deployment Locations), any changes that you make now to the Video Portal appliance IP address will cause some of your entries in DMM-VPM to become invalid. You must reenter all such values manually, including the

IP addresses that you specified for deployment locations, video parts, videos, and programs. Until you correct the invalidated IP address in every location where you entered it, the corresponding deployments, video parts, videos, and programs will not run.

**•** If your network uses a DNS server, you must reassociate the resolvable DNS hostname for your Video Portal appliance each time that you change its IP address.

You can change network settings for an appliance.

#### **Step 1** Log in, select **NETWORK\_SETTINGS**, then press **Enter**.

- **Step 2** Select the type of network setting to change. The options are:
	- **• HOST\_NAME**—To change the appliance hostname, select this option.
	- **• TCP\_IP**—To change how the appliance obtains its IP address (DHCP or static), select this option. We recommend that you do not select DHCP.
	- **• DNS**—To change the primary or secondary DNS server for the appliance, select this option.
	- **• AUTO\_NEGOTIATION**—To change NIC speed and duplex settings for the appliance, including whether the speed and duplex should be autonegotiated, select this option.
	- **• NETWORK\_TOOLS**—To troubleshoot the network, select this option.
- **Step 3** Press **Enter**.
- **Step 4** Enter or select the new settings, then select the options to confirm each individual change.
- **Step 5** Confirm the combination of all the network settings that you changed:
	- **•** If everything is correct, press **Enter**.
	- **•** If anything is incorrect, select **No**, then press **Enter** to enter different settings.

### **Changing the Date and Time Settings for an Appliance**

You can configure the date and time settings for an appliance.

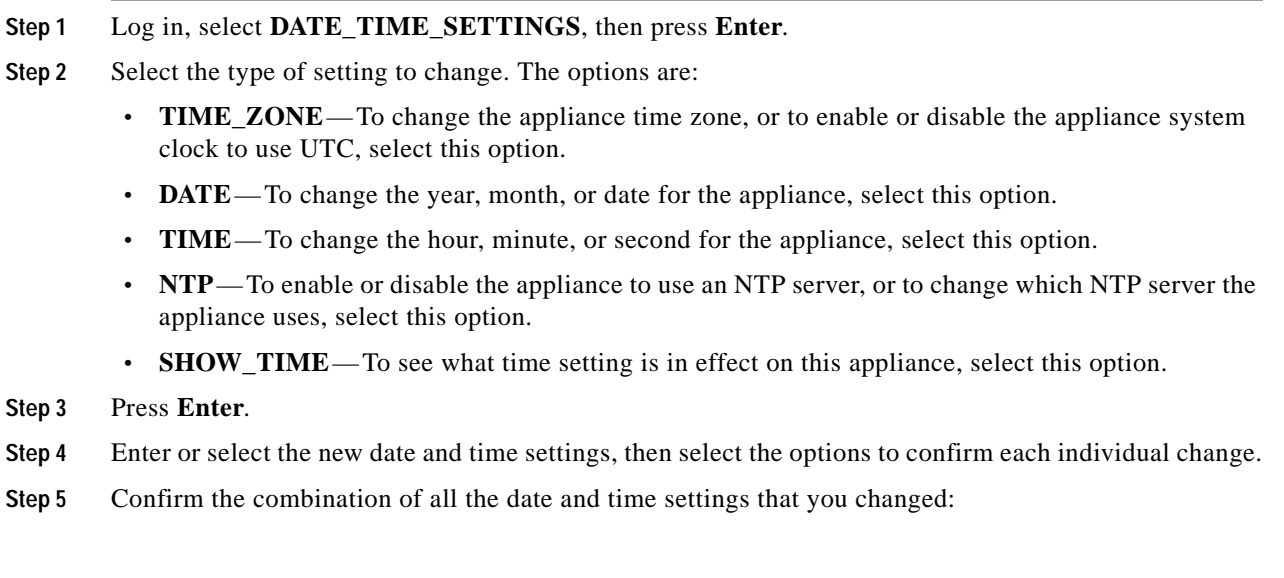

- **•** If everything is correct, press **Enter**.
- **•** If anything is incorrect, select **No**, then press **Enter** to enter different settings.